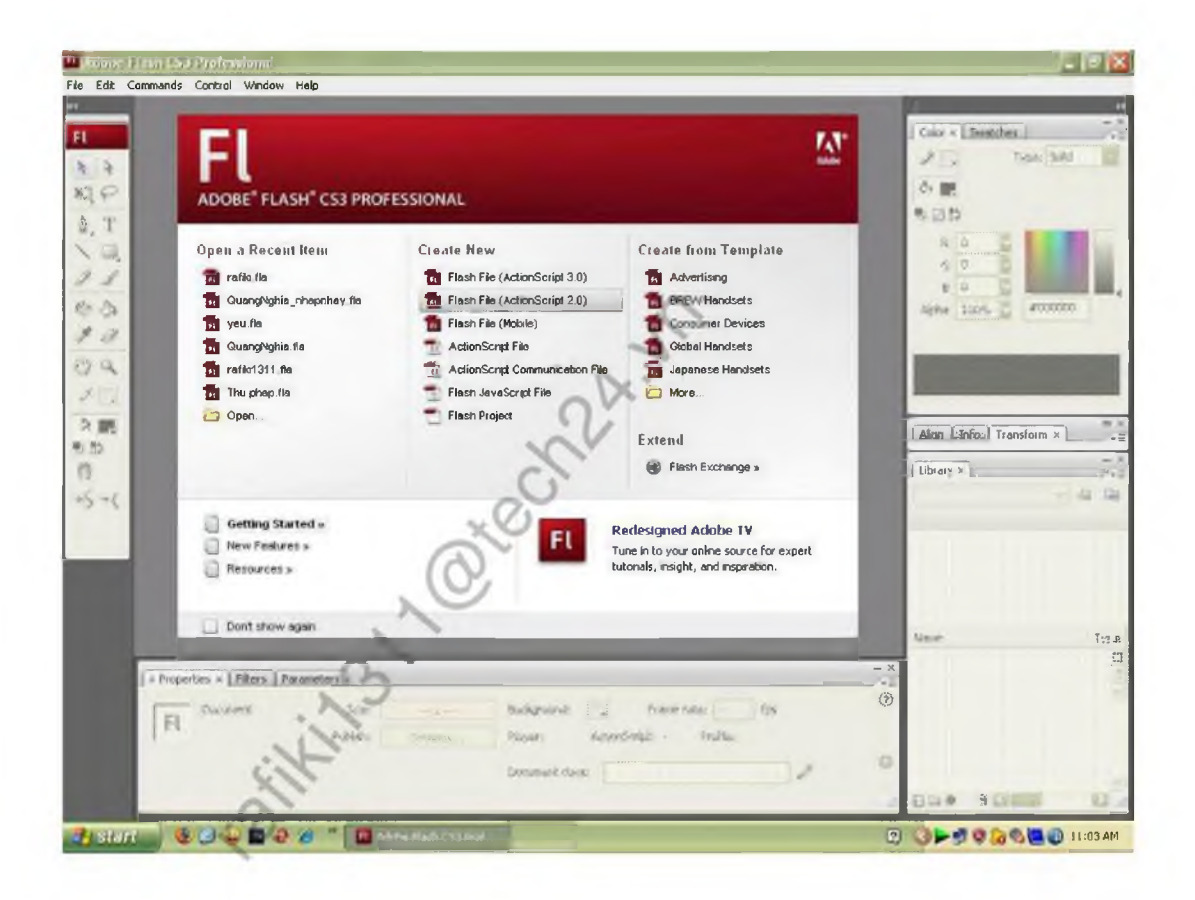

Mở Adobe Flash lên,ở đây dung Scrip 2.0 Vào File  $\rightarrow$  Save hoặc Ctrl + S để lưu lại

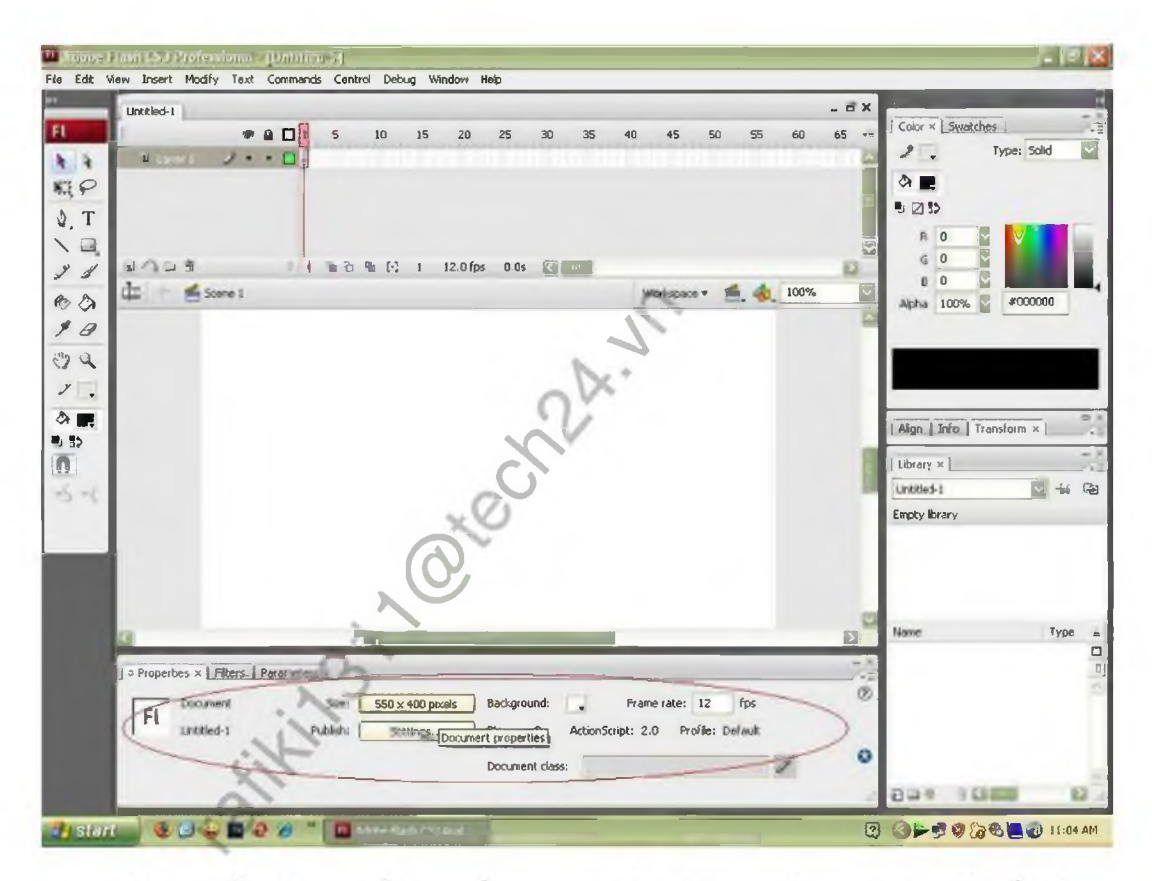

Giao diện ban đầu sẽ như thế này. Phân khoanh tròn đỏ cho phép chỉnh sửa màu sắc và size của bức ảnh

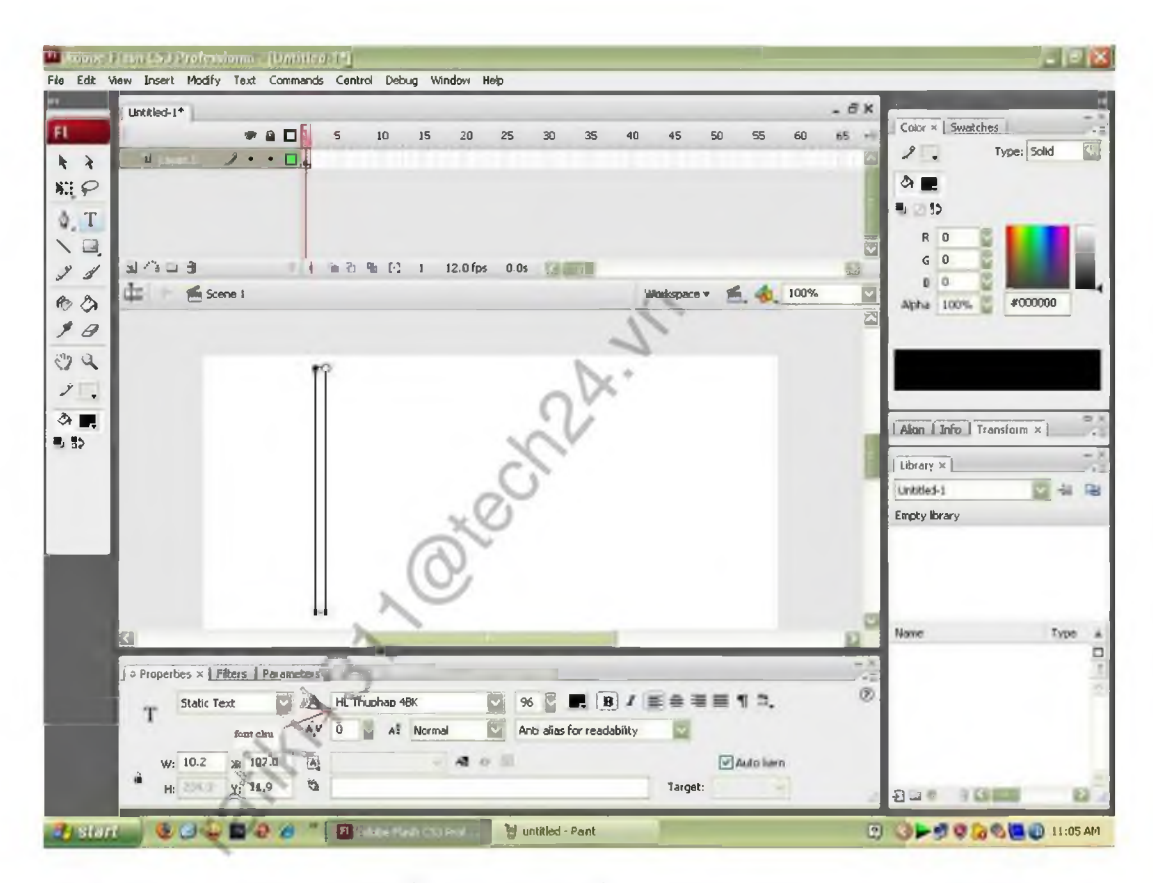

Chọn công cụ có hình chữ T để type text, có thể chọn font chữ và size cùng các hiệu ứng như trong word ở phần bên dưới

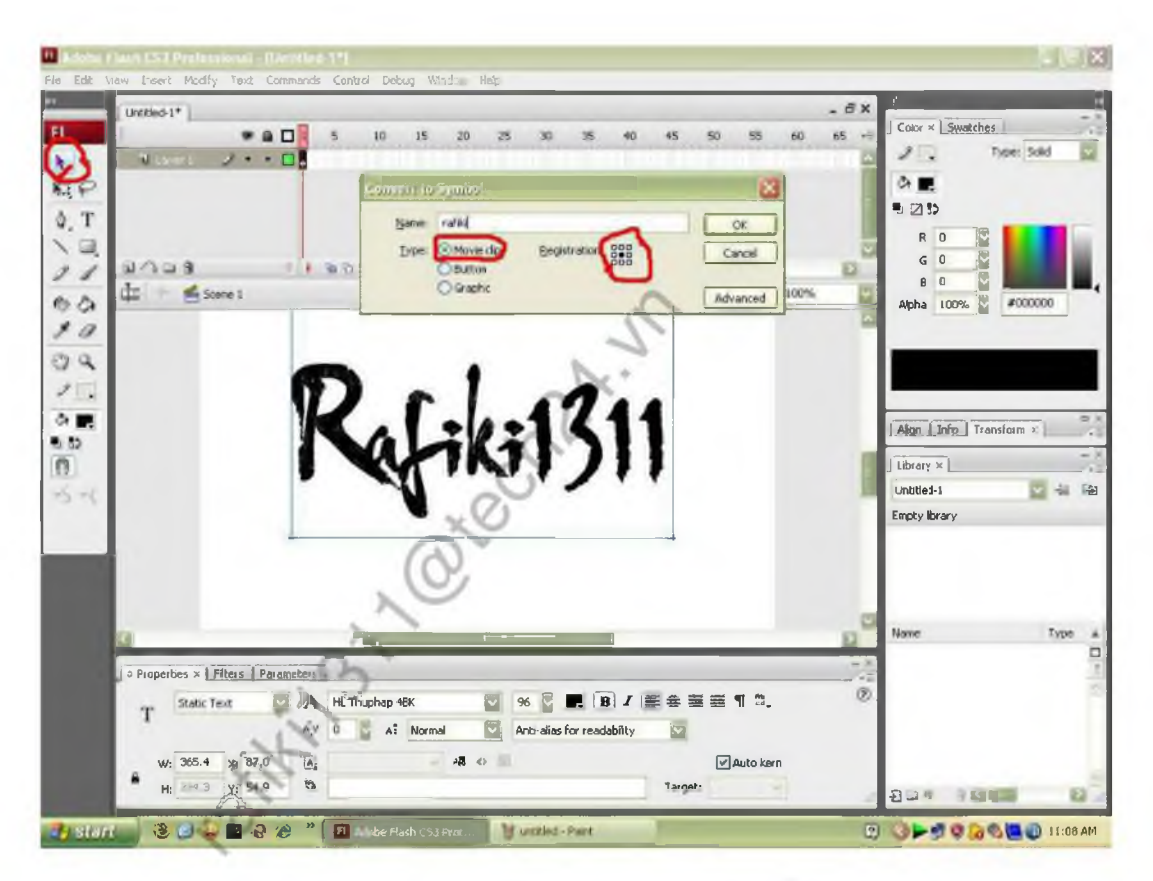

Sauk hi type xong text,ở đây là chữ rafiki1311 thì chọn vào biểu tượng hình mũi tên(khoanh tròn đỏ bên tay trái.Kích vào text hiện ra khung màu xanh.Ân F8 hiện ra khung Sysbol : đặt tên, chọn type là Movie Clip, registration kích vào điểm chính giữa rồi ấn OK

<span id="page-4-0"></span>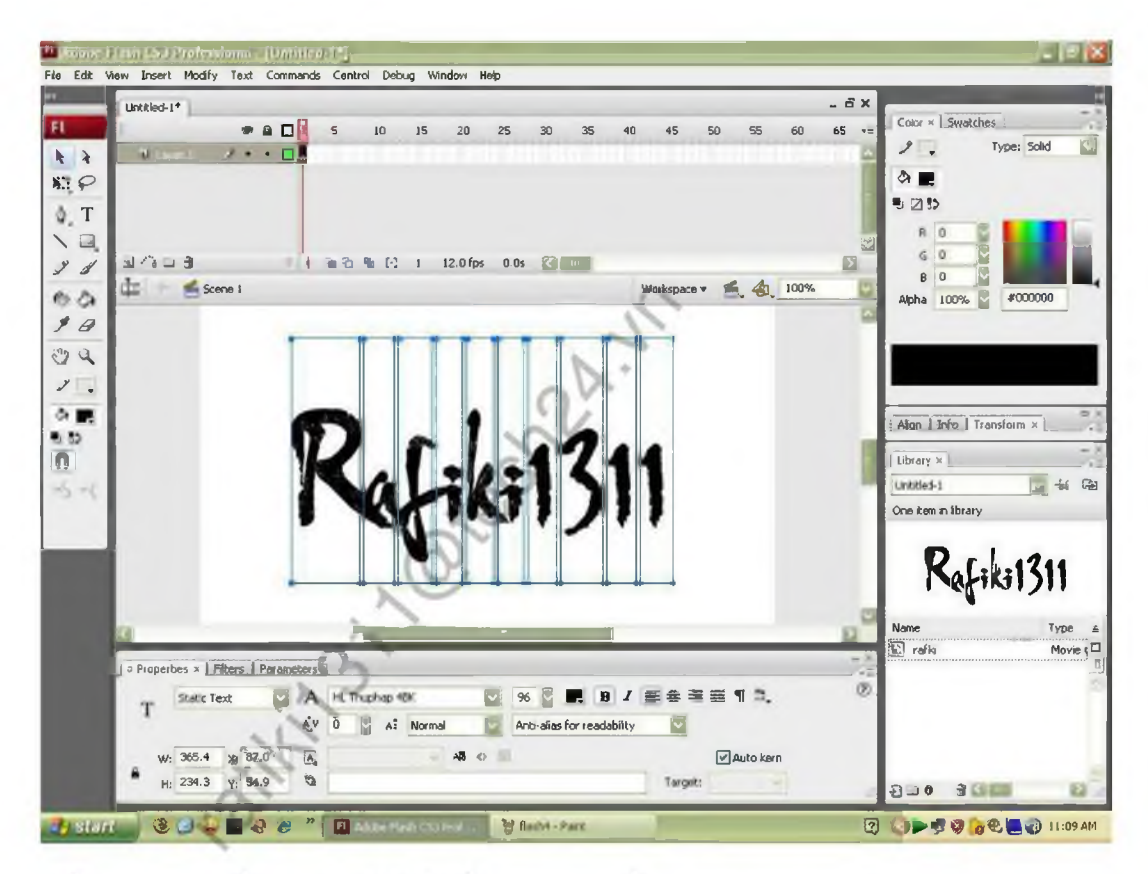

Tiếp tục dùng biểu tượng mũi tên, bảm Ctrl + B để hiện ra như hình

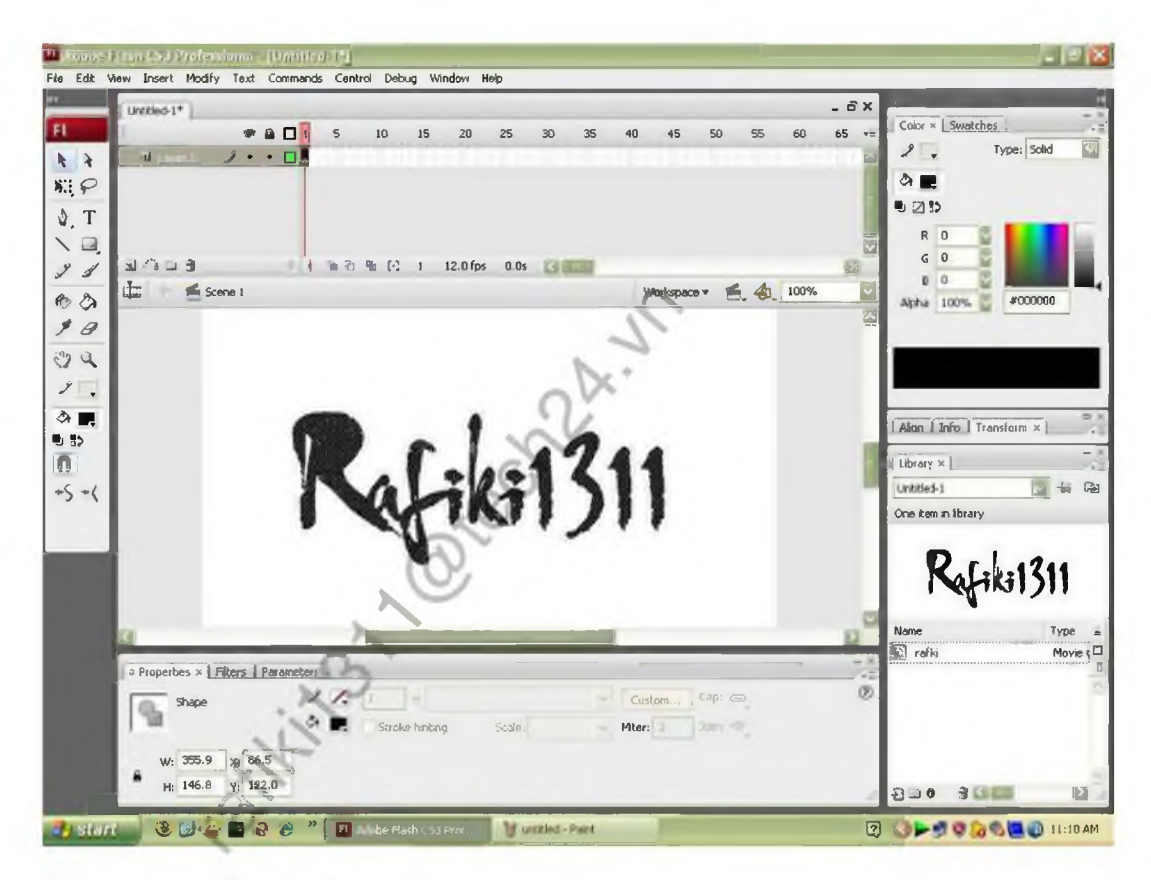

Ân Ctrl + B 1 lần nữa để chuyển sang shape tool, khi đó text nhìn sẽ hơi mờ mờ

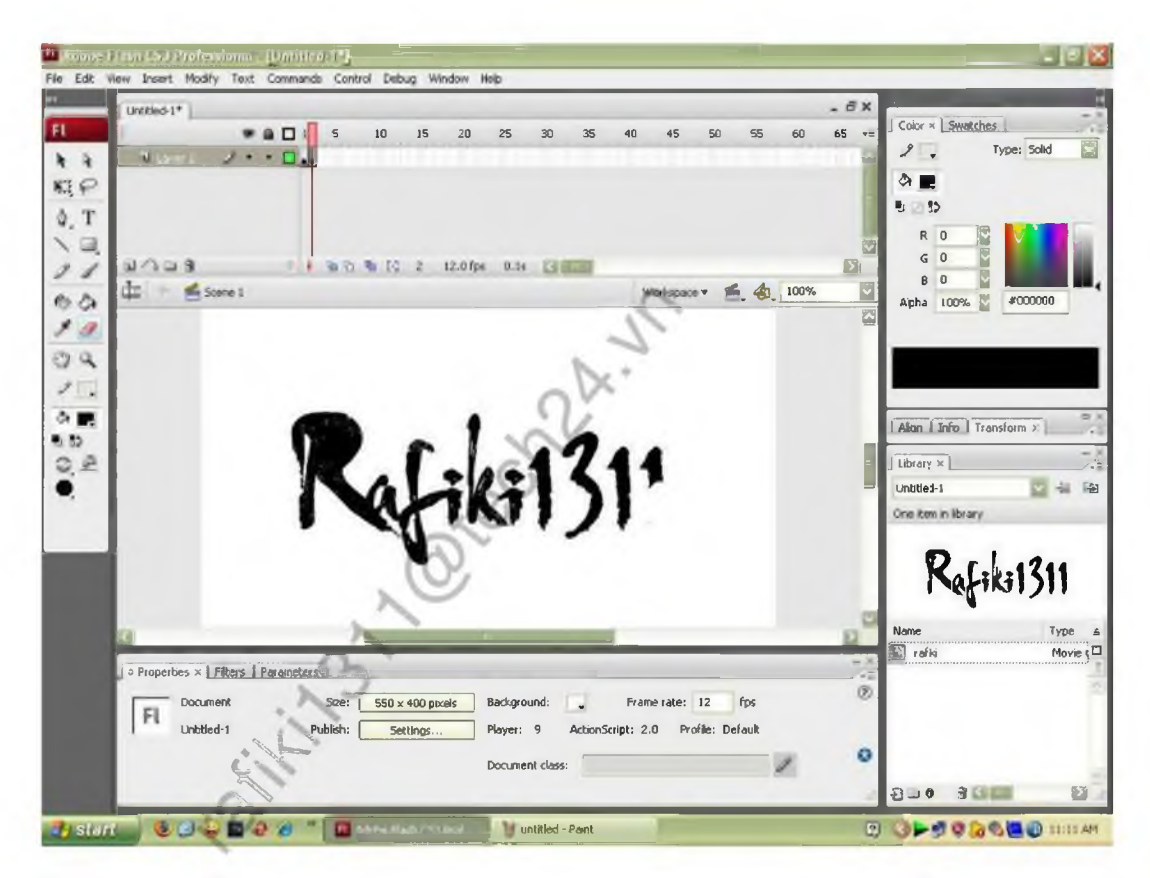

Ân phím F6 để tạo 1 frame mới, (là frame thứ2 có vạch đỏ phía trên cửa sổ text) dùng công cụ Eraser(cục tầy) ở bảng bên trái, tầy lần lượt từng nét bắt đầu từ nét cuối cùng. Mỗi nét sẽ tương ứng vs 1 frame. Số lượng frame tùy thuộc vào mỗi

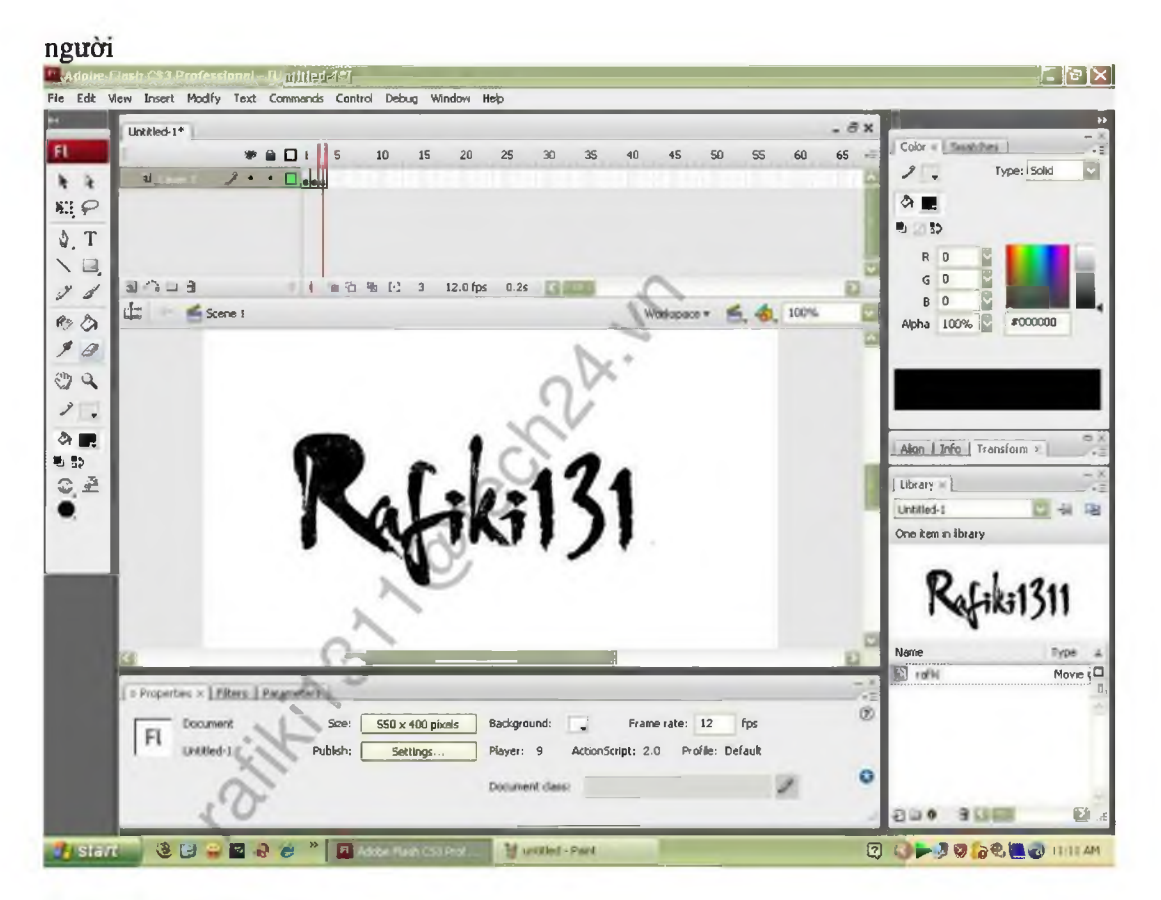

Ở đây số 1 tôi dùng 2 frame

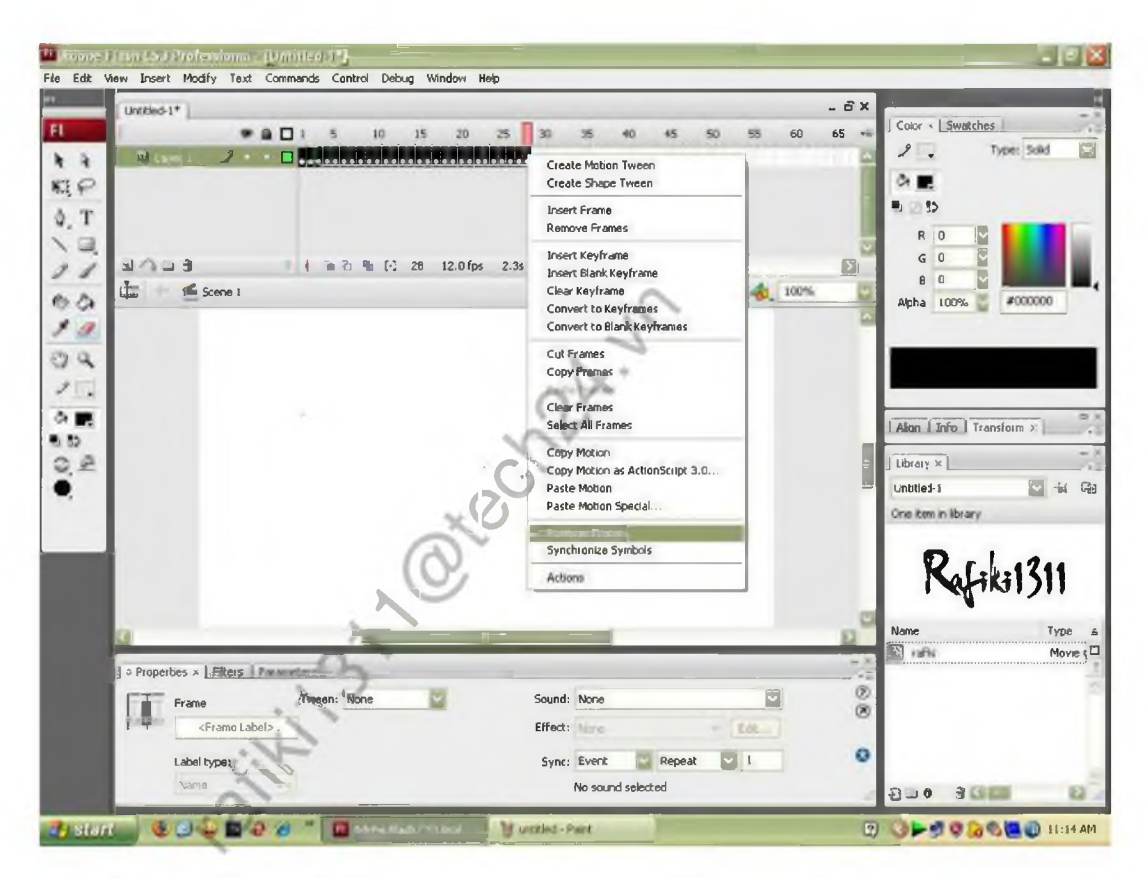

Làm lần lượt đến khi hết tất cả các nét chữ. Bạn có thể ấn Enter để xem các frame chạy ntn. Tuy nhiên bây h chữ đang chạy ngược. Để cho chữ xuất hiện xuôi thì ta làm như sau: Kích chuột vào frame đầu tiên, giữ phím Shift, kích vào frame cuối cùng. Kích chuột phải chon Reverse Frames

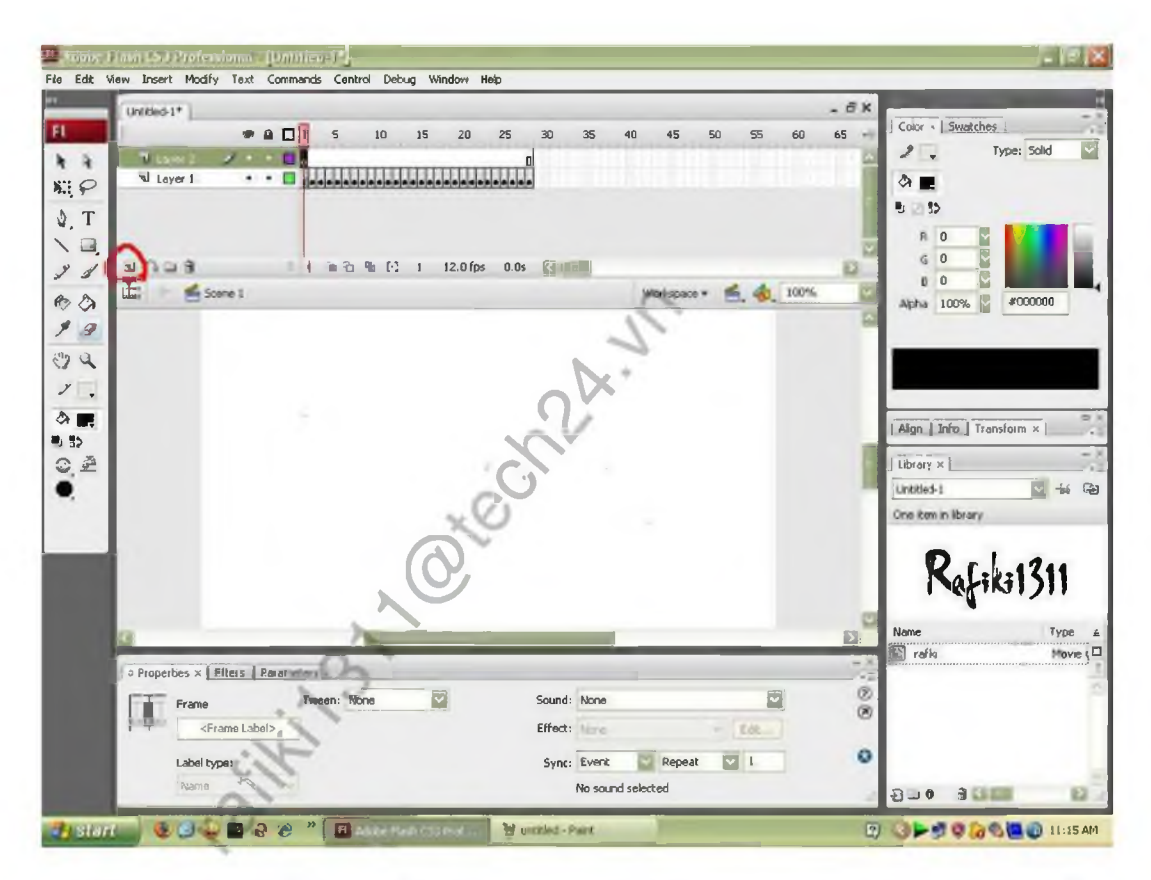

Bây h tạo 1 cây bút: ấn vào biểu tượng khoanh tròn đỏ trên hình, tạo 1 layer mới. Có thể đặt tên là bút,cái layer dưới đặt tên là chữ chẳng hạn

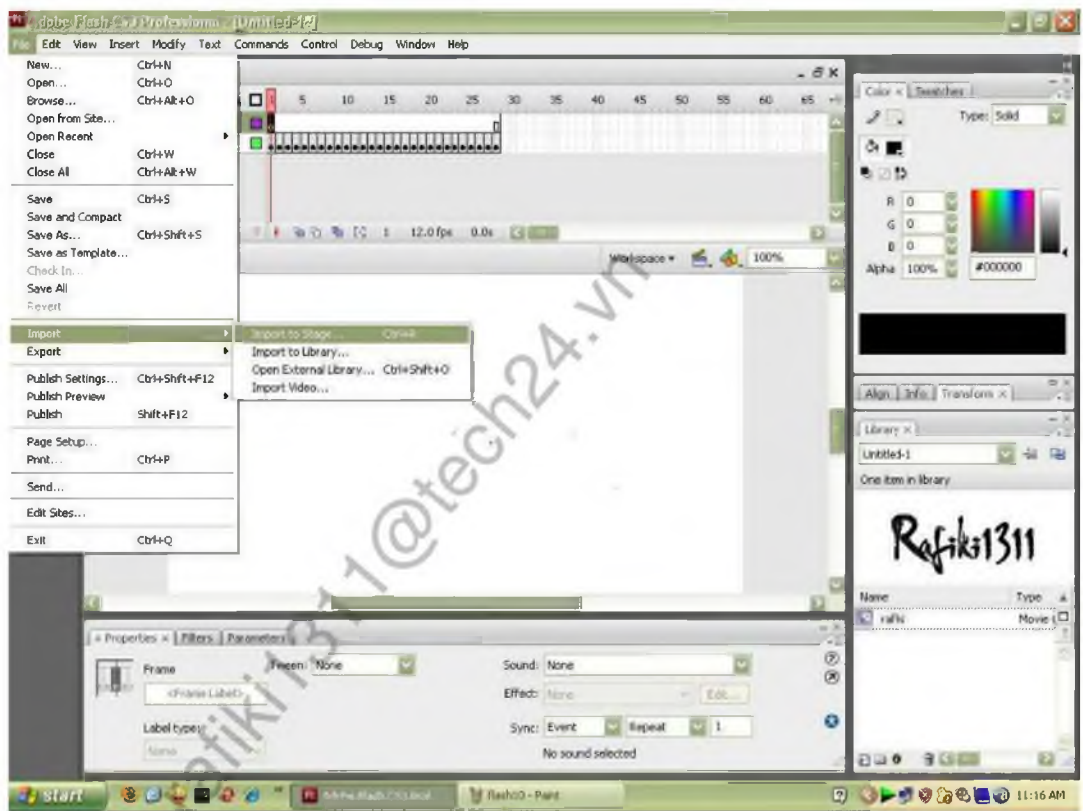

Vào File  $\rightarrow$  Import  $\rightarrow$  Import to Stage( hoặc ấn Ctrl + R) sau đó hiện ra 1 cái bảng, ta sẽ mở đến nơi lưu ảnh cây bút.

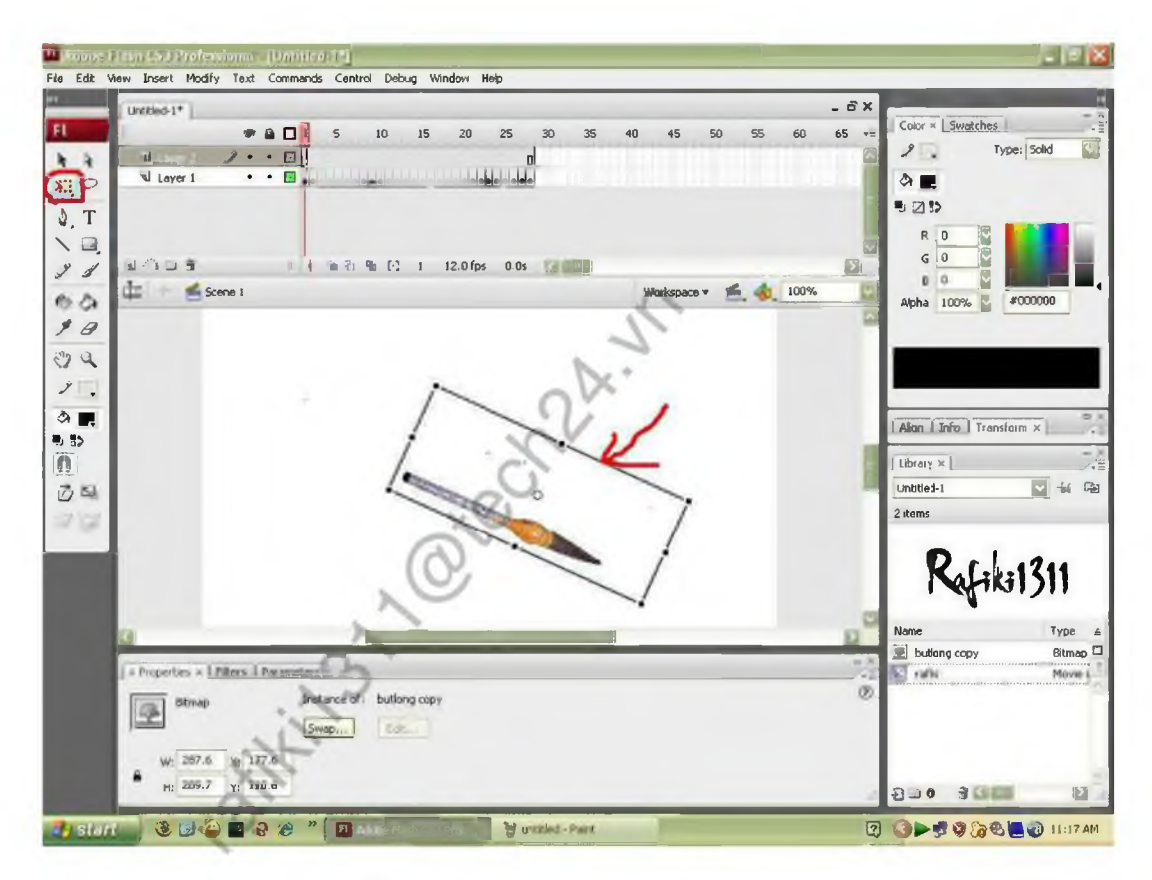

Khi đưa hình ảnh vào có thể sẽ bị to hoặc nhỏ. Ta sử dụng công cụ Free Transform (khoanh tròn đỏ bên trái) để thay đổi kích thước ảnh cho phù hợp

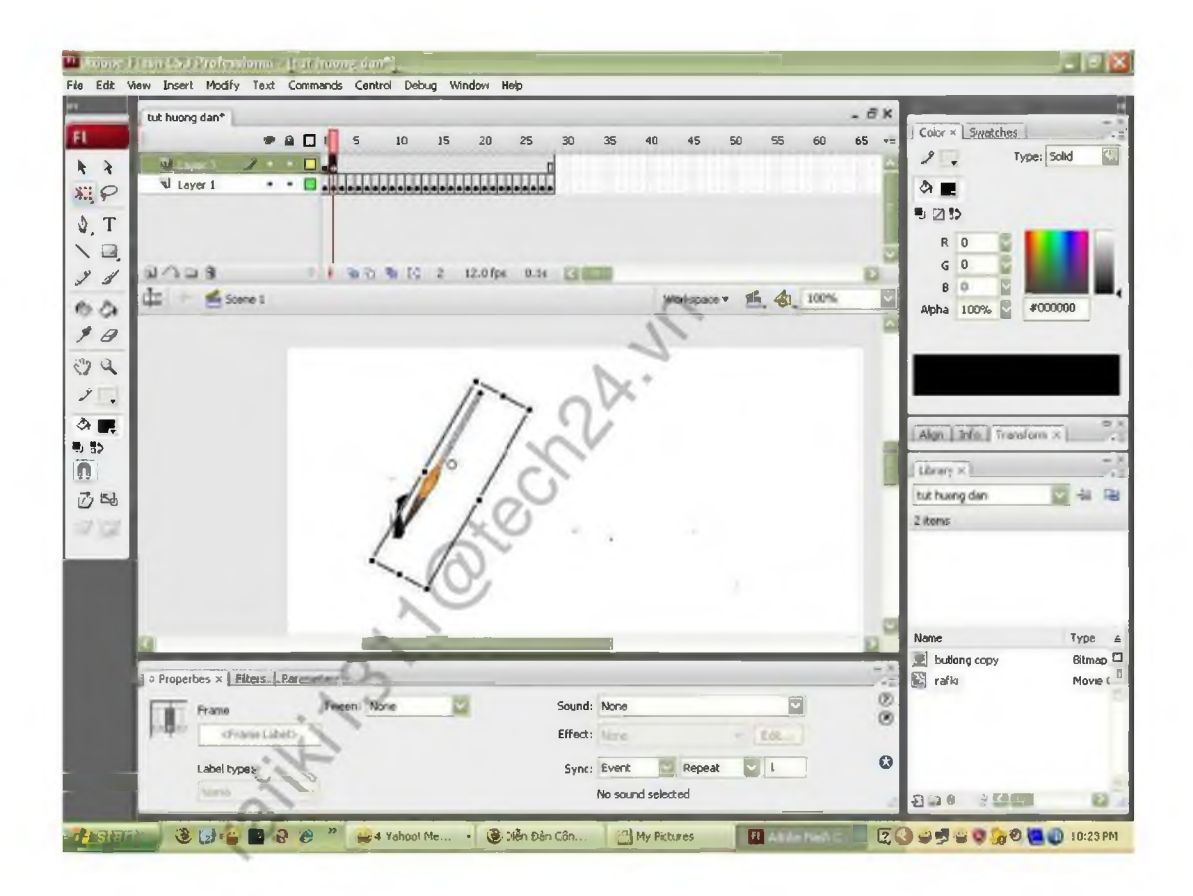

Lại ấn F6,di chuyển hình cây bút đến nét text rồi lại F6 lại di chuyển cây bút lại F6 lại di chuyển cây bút. Cứ thể đến hết text

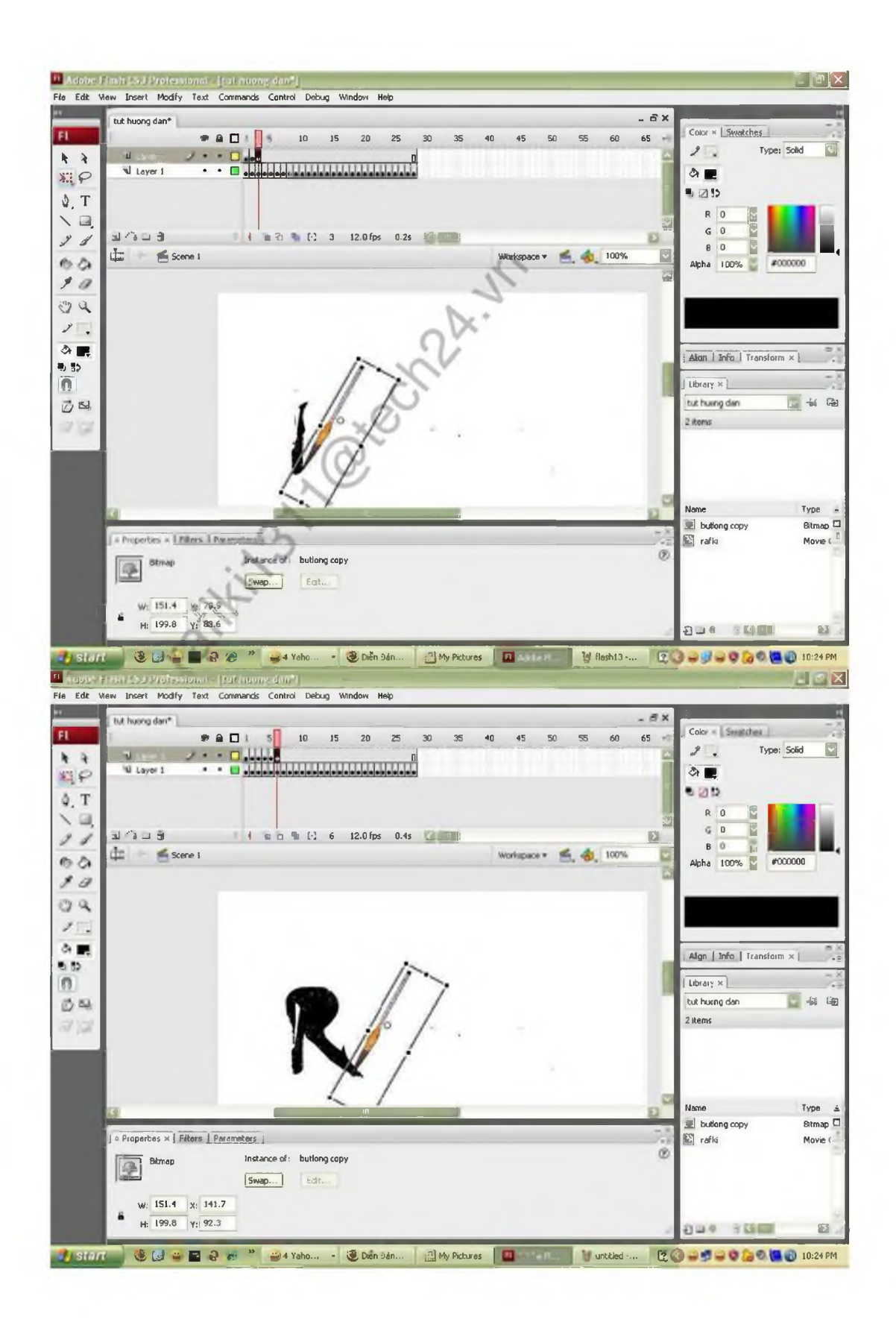

Đến đây ta có thể ấn Enter để xem hoặc ấn Ctrl + enter để xem file hoàn chinh.

Cuối cùng là bước xuất sảp phẩm ra:

File  $\rightarrow$  Public Setting, chọn các định dạng muốn xuất như swf, html, gif, chọn nơi lưu file

Cám on mọi ng đã theo dõi ^^

xuất rồi Public.Thế là xong !!!<br>Cám ơn mọi ng đã theo đõi ^^<br>Chu về thành thành thành thành thành thành thành thành thành thành thành thành thành thành thành thành thành thành thành thành thành thành thành thành thành thàn